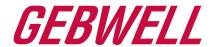

## **User Manual**

# Aries Ground Source Heat Pump

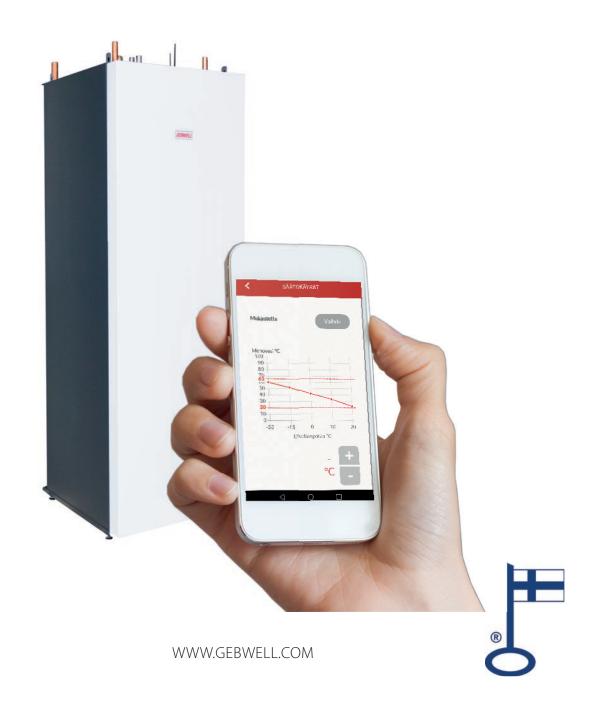

#### CONTENTS

| 1 WARRANTY                                                   | 3  |
|--------------------------------------------------------------|----|
| 2 OPERATING THE ARIES GROUND SOURCE HEAT PUMP                | 6  |
| 2.1 Entering heat many? Wife actions an arrangement design   |    |
| 2.1 Entering heat pump's Wifi settings on your smart device  |    |
| 2.2 The Aries ground source heat pump ID plate               |    |
| 2.3 Downloading the Gebwell Smart app                        |    |
| 2.4 Registering as Gebwell Smart user                        |    |
| 2.5 Logging into the Gebwell Smart app                       |    |
| 2.6 Connecting to heat pump's Wifi network                   | 11 |
| 3 Controlling Aries heat pump with Gebwell Smart application | 12 |
| 3.1 Home screen                                              | 12 |
| 3.2 Home/Out of Home setting                                 | 13 |
| 3.3 The app's main menu                                      |    |
| 3.4 User account                                             |    |
| 3.5 System                                                   |    |
| 3.6 SCHEDULER                                                |    |
| 3.7 Measurements                                             |    |
| 3.8 Events                                                   |    |
|                                                              |    |
| 3.9 Settings.                                                |    |
| Support and servicing                                        |    |
| User guide                                                   | 22 |
| 4 Gebwell Smart application user terms                       | 23 |
| 5 Energy labels                                              | 24 |
| 6 ID plate of your Aries heat nump                           | 25 |

#### KEEP THE OPERATION INSTRUCTIONS IN THE IMMEDIATE VICINITY OF THE DEVICE!

# CE

#### MARKING:

The CE mark is the manufacturer's declaration that the product conforms to EU legal requirements. Gebwell Ltd affirms that the product meets all of the requirements of relevant EU directives. The purpose of the CE mark is to facilitate the free movement of goods on the internal market in Europe.

#### Gebwell Ltd

Patruunapolku 5, 79100 LEPPÄVIRTA, Finland, tel. +358 20 1230 800, info@gebwell.fi

issues this product,

#### Aries ground source heat pump

with the following warranty regarding manufacturing and material faults.

#### WARRANTY PERIOD AND START DATE

A two- (2) year warranty will be issued to this product, counting from the product delivery date.

Two copies of the commissioning and warranty protocol will be delivered with the heat pump. The installer / reseller of the heat pump fills the said protocol in and goes over it with the customer. Both Parties confirm they have gone over the protocol, and accept the terms of warranty with their signature. The customer's copy of the warranty protocol must be stored, and presented on request. The other copy must be delivered to the factory within 1 month from the product commissioning date. The warranty is not valid in case the commissioning and warranty protocol has not been filled in correctly, or if the factory copy has not been returned to the factory.

#### WARRANTY CONTENTS

The warranty extends to all manufacturing and raw material faults that have occurred in this product during the warranty period, as well as the direct expenses related to the changing of these devices.

The buyer is responsible for any device malfunctions caused by the storage conditions between the delivery and commissioning date (cf. installation, operating and maintenance manual; storage).

#### 5-YEAR COMPONENT WARRANTY

In addition to the normal product warranty, a five- (5) year component warranty will be issued to the heat plate exchangers, starting from the product delivery date.

The component warranty does not extend to the direct or indirect expenses caused by the changing of a component. Otherwise, all terms and limitations of the product warranty apply for the component warranty, as well.

#### WARRANTY LIMITS

The warranty does not extend to the expenses (travel, power consumption, etc.) caused by a malfunctioning device, the buyer's production loss, loss of earnings or other indirect expenses.

This warranty has been given on the condition that the product is working in normal operating conditions, and that the operating instructions are followed carefully. The liability of the guarantor is limited according to these terms and conditions, and the warranty does not extend to such damage as the product may cause to another item or person.

The warranty does not extend to direct personal injuries or damage to property caused by the delivered product.

The warranty presupposes that the installation has followed all valid regulations, generally accepted methods of installation and installation instructions given by the manufacturer of the product.

The warranty does not extend to or is not valid in case the product is used in any other way than required by the sizing.

The customer is obliged to perform a visual check on the product before the installation, and it is not allowed to install a product that is clearly faulty

# THE WARRANTY DOES NOT COVER MALFUNCTIONS, WHICH HAVE BEEN CAUSED BY

- the transportation of the product
- the carelessness of the product operator, the overload of the product, the failure of adhering to the operating instructions or maintenance
- circumstances beyond the guarantor's control, such as voltage fluctuations (the maximum range of voltage fluctuations is +/- 10%), lightning, fire or accidents other than those caused by the repair work, maintenance or structural changes done by authorised resellers
- product installation or positioning on the operating site, which is in contradiction with the installation, operating and maintenance manual, or otherwise incorrect.

The warranty does not extend to the repair of defects that are insignificant as far as the product's operating condition is concerned, such as surface scratches. The warranty does not extend to the normal adjustments of the product as outlined in the operating manual, operation training visits, maintenance and cleansing measures, or such work which is caused by the neglect of safety or installation regulations or the settlement of this on the installation site.

The warranty terms outlined in the joint recommendation of the Association of Finnish Metal and Engineering Industries and the Finnish Competition and Consumer Authority are observed to such an extent which has not been separately mentioned above.

Some features of the Aries heat pump require a mobile data connection (such as 3G or 4G). If Aries is installed at a site with a poor or non-existent mobile data connection, Gebwell cannot guarantee the proper operation of all the features (such as remote access).

Gebwell is not responsible for the operation of mobile data, and if you want to improve the operation of mobile data with amplifiers, for example, Gebwell is not responsible for the resulting costs.

### THE WARRANTY BECOMES VOID, IF THE PRODUCT IS

- repaired or altered without Gebwell Ltd.'s permission
- used for a purpose, for which it has not been intended
- stored in a humid or otherwise unsuitable location (cf. installation, operating and maintenance manual).

#### WHAT TO DO IF A MALFUNCTION OCCURS

If a malfunction occurs during the warranty period, the customer must immediately (normally within 14 days) notify the authorised Gebwell reseller from whom the product was bought. The notification must include which product has malfunctioned (product model, serial number), the details of the malfunction in as much detail as possible, as well as the circumstances when the malfunction has developed and/or occurs. The warranty form correctly filled in at the handover time must be submitted on request. Appealing to a warranty-period notification is not valid after the warranty period is over, unless the notification has been submitted in writing during the warranty period.

The notification must be submitted immediately after the malfunction has been discovered. If the notification is not submitted immediately once the buyer has noticed the malfunction, or when the buyer should have noticed the malfunction, the buyer loses the right to appeal to this warranty.

#### MAINTENANCE SERVICE IN FINLAND

Maintenance work for this product, during the warranty period and after the warranty period, is performed by the maintenance organization authorised by the manufacturer, throughout the entire estimated economic life of the heat pump.

#### HOW TO SUBMIT A SERVICE REQUEST

All warranty repairs, service requests and orders for spare parts will primarily be submitted directly to the authorised Gebwell reseller that sold/delivered the product. Before submitting a service request, the following things must be taken into consideration:

- read the installation, operating and maintenance manual carefully and think whether you have used the device in accordance with the instructions in the manuals
- before submitting a warranty repair request, ensure that the warranty period is still valid, read the warranty terms carefully and find out the product's model and serial numbers
- all parts belonging to a device must be included when the device is returned
- the returned product must be closed in such a way, that handling it would not cause health or environmental hazards.

A device changed on the basis of the warranty is the property of the device manufacturer. Gebwell Ltd. reserves the right to decide how, where and who will perform the repair work or change that is at the manufacturer's responsibility.

Gebwell Ltd. is not liable for the breakdown of a wrongfully installed device.

The device can only be repaired by a professional. Incorrect repair work and settings can cause danger for the user, the malfunction of the device, and weaken the efficiency of the device. The visit of a retailer or a service agent is not free of charge even during the warranty period, in case the device has to be repaired due to incorrect installation, repair or adjustment.

#### CONGRATULATIONS ON YOUR GOOD CHOICE!

Ground source heat is an environmentally friendly and inexpensive form of heating. Ground source heat is energy that the ground has captured from the sun and that can be used to heat buildings and domestic water using a ground source heating system. It is freely available to everyone – all that is needed is the equipment to make use of it. Ground source heat is clean, renewable energy It does not cause carbon dioxide or particle emissions that accelerate global warming, so it is an ecological form of heating

Ground source heat benefits the environment and also your wallet. When you make a one-off investment in a ground source heating system, you will permanently reduce your heating costs. A ground source heat pump will generate at least three times as much heat energy in relation to its consumption. Ground source heat can permanently reduce your heating costs. At the same time, you will be shielded from potential fluctuations in energy prices. Ground source heat is a prudent investment in the future.

#### GEBWELL ARIES - A FINNISH INVERTER GROUND SOURCE HEAT PUMP

Gebwell Ltd is a Finnish manufacturer of heat pumps and Gebwell Aries is an advanced heat pump for heating buildings and hot domestic water. Aries' compressor is frequency-controlled, so the heat pump adapts automatically to your house's energy needs. The heat pump increases its output when more heat and hot water are required and decreases its output when the need for energy is lower. By adapting to the demand for energy, the system enables heating costs to be minimised, resulting in high annual efficiency.

Aries uses a 3G connection to connect to the Siemens mindsphere cloud service, providing the pump with continuous remote monitoring functionality.

The heat pump is controlled using an app for iOS or Android smartphones and tablets. The app connects to the heat pump via Wifi. The app is free, and it enables you to monitor the system's operation via heat pump's local area network. For a low monthly fee, you can enjoy access to a more comprehensive app that enables you to view the system's status via a 3G connection when you are out of your house.

We reserve the right to make structural changes!

#### 2 OPERATING THE ARIES GROUND SOURCE HEAT PUMP

The device can be monitored and controlled using the Gebwell Smart user interface app on a smart device: smartphone or tablet. By using the Application, you accept the terms of use of the application (at the end of the instructions).

With the application you can control Aries either via heat pump's WLAN (Wifi) or remotely. When controlling via Wifi network you should be within the range of heat pump's Wifi network. Remotely the heat pump can be connected anywhere 3G or 4G network is available.

If you wish to monitor Aries via Wifi network, follow the below steps on next subparagraph, to deploy the application. If you rather monitor Aries remotely, go to section 2.3 'Downloading the Gebwell Smart App' on page 9.

NOTE! Some features of the Aries heat pump require a mobile data connection (such as 3G or 4G). If Aries is installed at a site with a poor or non-existent mobile data connection, Gebwell cannot guarantee the proper operation of all the features (such as remote access).

Gebwell is not responsible for the operation of mobile data, and if you want to improve the operation of mobile data with amplifiers, for example, Gebwell is not responsible for the resulting costs.

#### 2.1 ENTERING HEAT PUMP'S WIFI SETTINGS ON YOUR SMART DEVICE

- Enter Aries heat pump's Wifi settings on your mobile device
- 2. Install the Gebwell Smart app on your device
- 3. Register as a Gebwell Smart user by filling out the registration form on the application
- 4. Sign in the application
- Connect your smart device to the heat pump's Wifi network

The Wifi settings must be entered on your smart device so that you get access to heat pump's Wifi network and to control the heat pump. Enter the Wifi settings on your smart device by following the below instructions.

Note! Settings menus differ from phone to phone, so these instructions may not directly apply to every device. The Wifi settings must be entered manually because the heat pump's network is hidden for security reasons, so your phone will not automatically show it on the list of available networks.

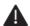

NOTE! At first switch off all the networks on your smart device (mobile data and possible Wifi networks).

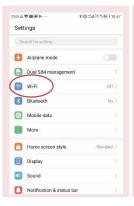

1. Open your phone's settings menu and open the Wifi settings.

#### **ANDROID** operating system

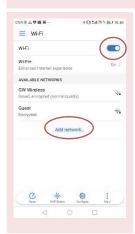

2. Turn on Wifi (switch to ON-position) and select "Add network..."

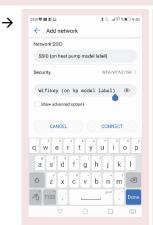

3. Select "Security" and select "WPA/WPA2".

Enter the network name and password. These details are shown on the ID plate on the inner side of the heat pump's door (Network name: SSID, password: Wifi Key). (See next page.)

Select "Connect".

#### iOS operating system

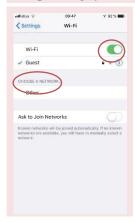

2. Turn on Wifi (switch to ON-position) and select "Other..." under Choose a network

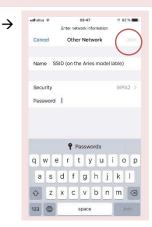

3. Select "Security" and select "WPA2". Enter the network name and password. These details are shown on the ID plate on the inner side of the heat pump's door (Network name: SSID, password: Wifi Key). (See next page)

Select "Join" on top right corner.

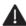

NOTE! On the latest Android devices with operating system version 9 you should also do the following changes on settings when entering Wifi settings:

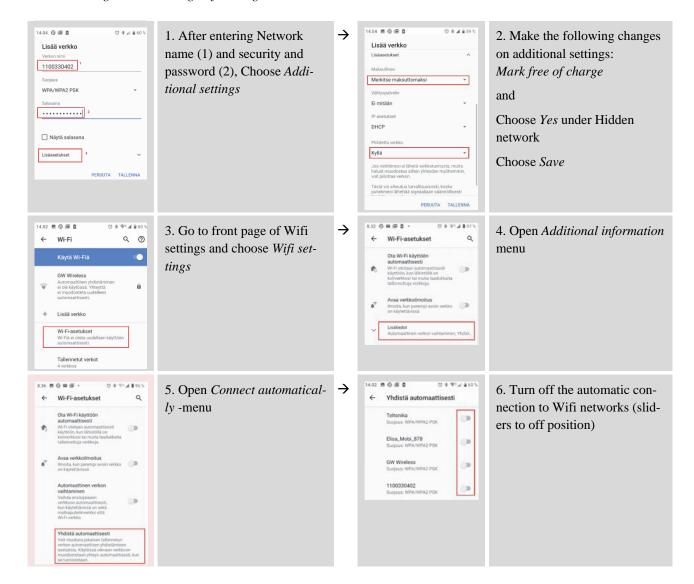

#### 2.2 THE ARIES GROUND SOURCE HEAT PUMP ID PLATE

The image below is an example of the ground source heat pump's ID plate, which is attached on the back cover of this manual. ID plate is also attached on the cover panel of the control unit behind the heat pump's door. The ID plate shows the ground source heat pump's *serial number*.

The ID plate also shows the SSID and Wifi key, which you will need to enter the Wifi settings on your smart device.

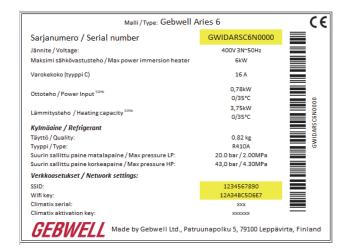

#### Serial number

(needed when connecting application to the heat pump)

#### **SSID** = **Network** name

(needed when connecting smart device on heat pump's Wifi network)

#### Wifi key = Network password

(needed when connecting smart device on heat pump's Wifi network)

#### 2.3 DOWNLOADING THE GEBWELL SMART APP

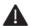

NOTE! Turn off Wifi network and connect your smart device on-line via mobile data or another network you use to connect to the internet

The Aries heat pump user interface is an application downloaded on a smart device. The app is available for smart devices using Android or iOS operating systems. You can download the app on the Google Play store for Android devices and the App Store for iOS devices. The app can be found by the name: *Gebwell Smart*.

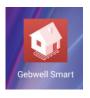

#### 2.4 REGISTERING AS GEBWELL SMART USER

Open the app and follow the below instructions:

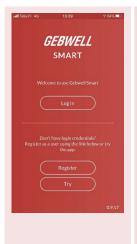

1. Choose **Register**.

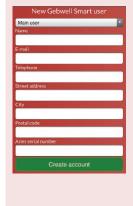

2. Fill in the form (the form opens in web browser)

Choose *Main user* as user level (the possible additional users choose *Additional user* as user level)

Fill in the requested information. The Aries serial number is shown on the ID plate on the back cover of this manual.

When you submit the form, you will receive your Password by email.

Note! Username is the e-mail address you gave at the registration.

#### 2.5 LOGGING INTO THE GEBWELL SMART APP

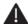

Note! When logging into the application your smart device must be connected to the Internet.

 $\rightarrow$ 

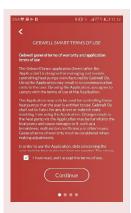

1. Choose Login. Read and accept the terms of use.

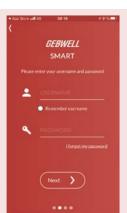

2. Enter your username and password. Checking *Remember User ID* will save your username for the next login.

If you have forgotten your password, you can reset it by tapping "I forgot my password". A new password will be sent to the email address linked to your customer account.

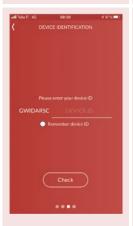

3. DEVICE IDENTIFICATION

Enter the remainder of your device ID, which is the *serial number* of your Aries heat pump. Checking *Remember Device ID* will save the device ID for the next login.

The serial number is shown on the ID plate, which is attached on the back cover of this manual.

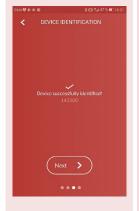

4. When the device has been identified, the app will display:

Device successfully identified!

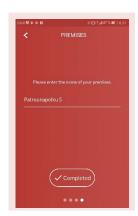

#### 5. PREMISES

Enter here the street address of the building where the heat pump is located at.

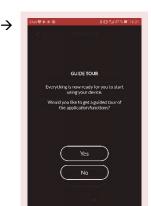

#### 6. GUIDED TOUR

If you wish, you can continue to the guided tour, which will explain how to use the app in detail.

#### 2.6 CONNECTING TO HEAT PUMP'S WIFI NETWORK

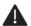

NOTE! If you want to control Aries remotely, you do not have to do this, go directly to page 12.

Turn off all the network connections on your smart device (mobile data / Wifi network, you used in logging in the application) and connect to heat pump's Wifi network. The Wifi network you created according to instructions on page 7 can be found on Wifi menu under *Networks available / Choose a network*.

NOTE! The notification you now receive on your smart device: "Connected to network, no internet connection" is not an error notification! Smart device is merely letting you know that now it is using Wifi network and it cannot simultaneously be connected to the Internet.

As your device notifies of missing internet connection and suggest switching to other available network, choose NO, so that your device stays connected to Aries Wifi.

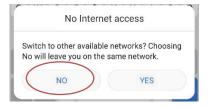

v2-1 30112020

#### 3 CONTROLLING ARIES HEAT PUMP WITH GEBWELL SMART APPLICATION

#### 3.1 HOME SCREEN

The app's basic screen is known as the *Home* screen. The screen shows the status of your ground source heating system and enables you to make basic adjustments.

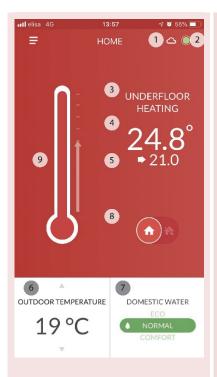

#### 1. Connection status

Cloud symbol indicates that the application connected to the Aries heat pump remotely. Wifi symbol indicates the app is connected to heat pump's WLAN (Wifi). A line across the symbol indicates that

there is no connection to Aries momentarily.

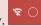

#### 2. Device status

The colour of the round symbol indicates the system's status

- Green = the system is operating correctly
- Yellow = the device has an acknowledged alarm on
- Red = the device has an active alarm activated.

Tab the symbol to go directly to the **Events** menu, which shows the system's notifications.

- The premises (heating circuit) for which the details are shown
   If there are several heated areas (heating circuits) in your house, you can view the details for the other areas by swiping the screen from right to left.
- 4. The room temperature
- 5. The room setpoint for the heating circuit
- 6. The outdoor temperature, the heat pump's consumption, the temperature of hot domestic water (browse the information using the up and down arrows)
- The domestic water heating setting
   You can change the domestic water heating setting (7) to Eco, Normal
   or Comfort. You can change the settings under Settings → Domestic
   hot water.
- 8. The Home/Out of Home setting
- 9. Quick modification of heating.

If you wish to decrease or increase the room temperature, you can modify the room set value (5) for the Heating circuit by sliding the thermometer bar up or down - the set value changes accordingly. NOTE! If the measurement value (4) is below the set value (5), change the point on the heating curve, which is closest to the current outdoor temperature, in the *Settings*, *Heating* menu.

#### 3.2 HOME/OUT OF HOME SETTING

You can set different heating and domestic water heating functions for when you are at home and when you are out of home for a longer period of time e.g. on a holiday or a business trip.

 $\rightarrow$ 

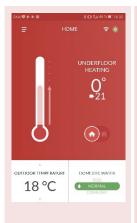

1. Turn on 'Out of home' mode on Home screen by sliding the slider to the right

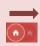

20

Sep 2018

MON TUE WED THU FRI SAT SUN

- 2. Set the desired temperature by scrolling the bar to the left
- 3. Choose the set point for domestic water

If you want the Out of home function to be automatically disabled, choose 'Set return time for the calendar' at the bottom of the screen and go to

- 4. Confirm your selection
- 6. Select the return date
- 7. Confirm your selection

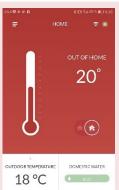

5. The device will enter the Out of Home mode

You can return the device to the 'At Home' mode on the Home screen.

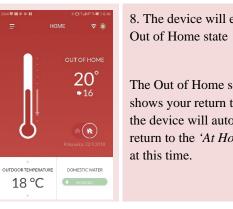

8. The device will enter the The Out of Home screen shows your return time, and the device will automatically return to the 'At Home' state

v2-1 30112020 13

#### 3.3 THE APP'S MAIN MENU

The main menu opens from the list -icon on top left corner. Main menu enables you to navigate between different screens in the app.

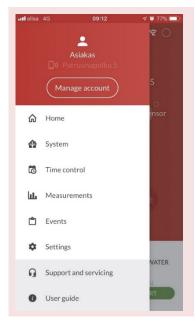

Manage account Manage your account and add other users Home The general status of the system Changing basic settings **System** The system status broken down by function (temperatures, consumption) Time control Time control settings Measurements The measurement data saved by the system **Events** The system's events and notifications **Settings** The app and ground source heat pump settings Support and servicing Contact customer service and maintenance User guide The guided tour of the app

#### 3.4 USER ACCOUNT

This screen allows you to add/edit users or details of the device(s) connected to the account.

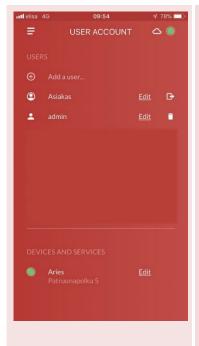

#### Adding a user / editing user information

Additional user must first download the Gebwell Smart application and register as a user (see page 10). 'Additional user' is chosen as User level in this case.

- 1. Select 'Add user'
- 2. Give additional user's username i.e. e-mail address.
- 3. The added user identifies the device by entering the remainder of the heat pump's serial number when logging into the application (see page 10) NOTE! If you want to change the administrator of the device, contact Gebwell Ltd. info@gebwell.f.. Indicate the serial number of the device and the e-mail address of the additional user who will be made the administrator.

You can edit your own details and those of the basic users you have added by choosing *Edit* 

- Change the password
- Change the email address (NOTE! The e-mail address is also your username to the application so the new address will also be your username)
- Payment details FEATURE TO BE ADDED LATER

As a main user you can delete a user by tapping the *Dustbin* -icon next to the user's name.

#### Adding a device / editing device information

Adding a device – FEATURE TO BE ADDED LATER

Editing the device – Here you can Edit the property name and area as well as the length of the collector (possible only for main user)

#### 3.5 SYSTEM

This screen shows your system's functions in more detail.

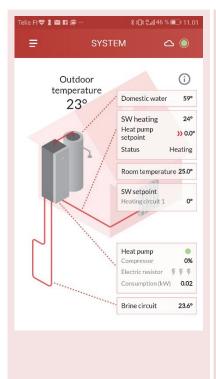

**Outdoor temperature:** The temperature indicated by the outdoor temperature sensor connected to the system

**Domestic water:** The temperature of the water in the domestic water reservoir

**Supply water - heating:** The temperature of the water going to the heating circuit

**Supply water - Domestic water charge:** The temperature of the water going to the domestic water reservoir

**Heat pump setpoint** – Heat pump setpoint for heating circuit / domestic water reservoir temperature

**Room temperature sensor:** The temperature of the home indicated by the room temperature sensor

**Supply water setpoint** – Computational setpoint given to heating circuit supply water

**Heat pump status:** The heat pump's status (green, orange, red)

**Compressor:** The percentage of the compressor's total power in use

**Electric heater:** The amount of power used by the electric heater (3-step)

Consumption (kWh): The electricity consumption of the device

**Brine circuit:** The temperature of the brine circuit

#### 3.6 SCHEDULER

On scheduler you can schedule controls for heating, domestic hot water and circulator pump temperature.

You can for instance drop the room or domestic hot water temperature when you are out of home.

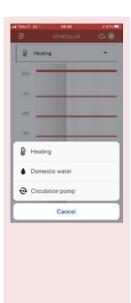

- 1. Choose either *heating*, *domestic hot water* or *circulator pump* tab, depending on which function you want to schedule.
- 2. Choose the desired day by selecting the curve.

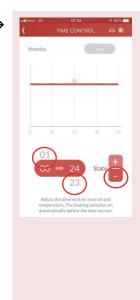

- 3. Select the curve and select the time interval which you want to set the reduced temperature to. Press the hour values below or above the values in the middle and the hours start rolling. The rolling stops when you take your finger away.
- 4. When the desired time interval is selected press the sign on *Status*. The reduced setpoint is now set on the chosen time interval.

(You can set the normal and reduced setpoints on Settings > Heating)

v2-1 30112020

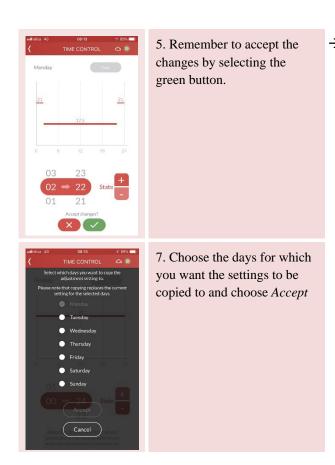

6. You can copy the changes to other days by selecting *Copy* 

The time control adjustments for domestic hot water are made the same way. There are three setpoints for domestic hot water (Eco, Normal and Comfort), which you can adjust on **Settings** > **Domestic hot water.** 

 $\rightarrow$ 

#### 3.7 MEASUREMENTS

This screen shows the measurement data saved on the device.

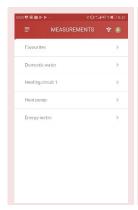

1. Measurement data can be shown by tapping the arrow next to the group.

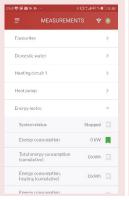

2. You can set measurement data in Favourites by tapping the button at the end of the row, turning it green.

#### 3.8 EVENTS

The screen lists events related to the device, Active events shown Active tab and event history on All tab.

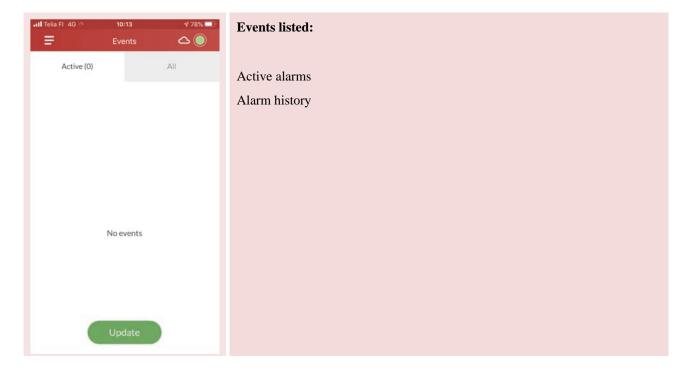

#### 3.9 SETTINGS

The settings menu allows you to adjust the device's settings.

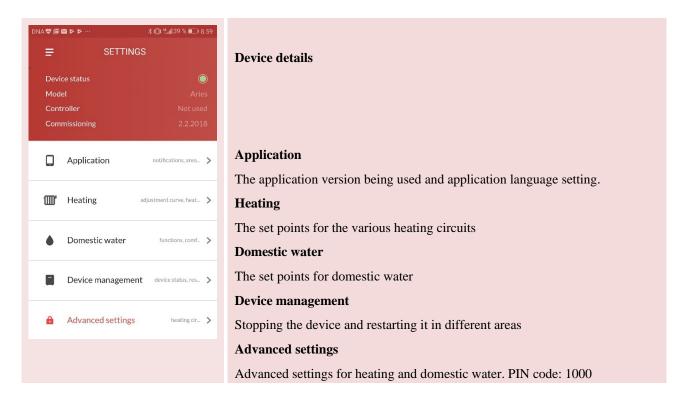

#### **APPLICATION**

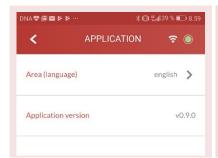

#### **Application**

Change the language (Finnish, Swedish, English and Polish) of the application

Version of the application

#### **HEATING**

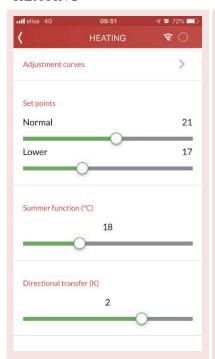

NOTE! We suggest you adjust these settings only if you know your heat pump well. Unconsidered adjustment can result to unwanted consequences, or large energy bills when heating.

#### Adjustment curves

Adjusting the adjustment curve used by the heat pump

#### **Set points**

Setting of the set points for the various heating modes

#### **Summer function**

Setting the temperature at which the device will stop heating during the summer

#### **Directional transfer**

Transferring the adjustment curve horizontally so that the gradient of the curve does not change

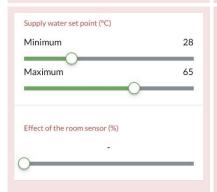

#### Supply water set point $(C^{\circ})$

Setting the limits for heating supply water temperature set points

#### Effect of the room temperature sensor (%)

Setting the room temperature sensor's effect on the heating

#### CHANGING THE ADJUSTMENT CURVE

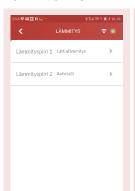

- 1. Select the heating circuit whose settings you want to change
- 2. Select the adjustment curves.

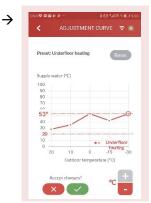

- 3. Adjust the control curve by selecting a point to change and using the  $\pm$  selection.
- 4. Remember to confirm your selections.

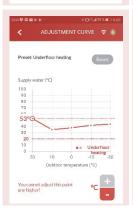

5. The app will warn you if the settings conflict with the threshold values.

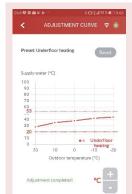

 $\rightarrow$ 

6. When a change is acceptable, the app will display a success notification.

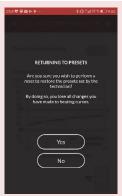

7. You can restore the settings entered by the installation technician by tapping **Reset**. Accept the resetting by clicking **Yes.** 

v2-1 30112020

#### DOMESTIC HOT WATER

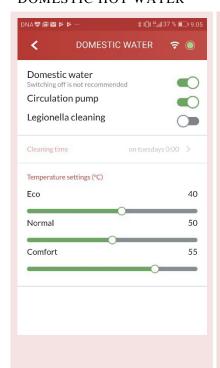

#### **Domestic hot water**

Turning off domestic hot water heating

#### Circulator pump

Circulator pump on/off

#### Legionella cleansing

Raising the temperature in the domestic hot water tank to prevent Legionella bacteria from building up, Legionella cleansing function on / off

#### **Cleansing time**

The time when the temperature will increase for Legionella cleansing.

#### Hot water tank settings (C\*)

Setting the domestic hot water temperature with various domestic water settings

- Eco
- Normal
- Comfort

NOTE! The temperature of domestic water going out of the heat pump is approximately 5 to 8 degrees warmer than the set value of the domestic water tank.

NOTE! If the domestic water tank is set to a temperature higher than 55 degrees, the final heating of domestic water takes place with an electric element.

#### LEGIONELLA CLEANSING TIME

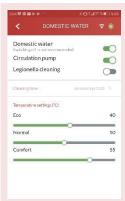

1. You can turn Legionella cleansing function on by sliding the on/off toggle to the right

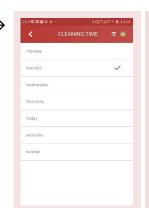

- 3. Select the day of the week for cleansing.
- Go to time selection by clicking the selected day for cleansing.

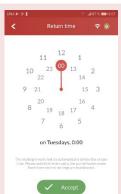

- 4. Select the time.
- 5. Confirm the changes

#### DEVICE MANAGEMENT

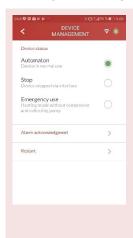

Device status

#### **Automation**

The device is operating normally

#### Stop

The device has stopped

#### **Emergency use**

The device is using the electric heater without the compressor and collection pump

#### Alarm acknowledgement

#### Restart

Restarting the device

#### ADVANCED SETTINGS

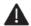

Note that if adjustments are not made with care, they may lead to damage to your heating device.

 $\rightarrow$ 

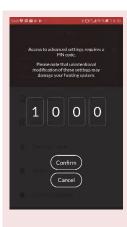

A PIN code is required to access the advanced settings. The code is 1000.

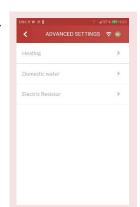

Select a setting to view or change.

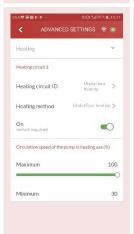

#### HEATING

#### Heating circuit ID

The heated area (e.g., rooms, garage or washroom)

#### **Heating method**

Underfloor heating/radiator heating

#### Heating circuit status

On/off

Circulation speed of the pump in heating, %

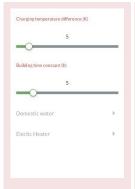

### Setting the charging temperature difference (K)

### Setting the building time constant (h)

Time Constant is the average temperature of a defined period of time according to which the curve is functional. The higher the time constant the slower the heating control reacts to changes in outside temperature.

The tighter the house and the better its energy storing, the higher the time constant can be. In case of an old and flimsy house on a windy spot should time constant be low.

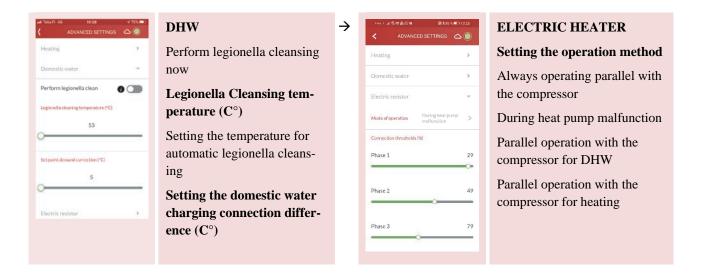

#### SUPPORT AND SERVICING

This screen allows you to contact customer support or servicing.

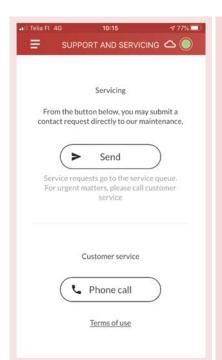

#### **Order servicing**

Here you can order maintenance for your device. Please read this manual before ordering service

#### Phone call

If the matter is urgent, you can also call Gebwell Ltd.'s customer service directly.

#### **USER GUIDE**

The screen will display the user guide, which reviews the app's functionality in detail.

#### 4 GEBWELL SMART APPLICATION USER TERMS

The Gebwell Smart application (hereinafter the 'Application') is designed for managing and remote controlling heat pumps manufactured by Gebwell Oy. Using the Application may result in telecommunication costs to the user. By using the Application, you agree to comply with the terms of use of the Application.

The Application may only be used for controlling those heat pumps that the user is entitled to use. Gebwell Oy shall not be liable for any direct or indirect costs resulting from using the Application. Changes made to the heat pump via the Application may be harmful to the heat pump and cause damages to it, such as a breakdown, malfunction, inefficiency or other issues. General terms of warranty must be considered when making adjustments.

Gebwell reserves the right to monitor the heat pump functions, update its controller software and edit its functioning in a way that does not greatly reduce living comfort. The main purpose for this is to enhance the heat pump functioning, lengthen the device's lifetime and to provide information for Gebwell product development. Some of the above-mentioned services may be included in additional services sold by Gebwell for heat pump owners/users. Gebwell reserves the right to assign the aforementioned rights to a third party subject to the same terms and conditions.

In order to use the Application, data concerning the user and the heat pump location are needed. After commissioning, the heat pump automatically sends telemetry data to the Gebwell Smart cloud. Storing data in the cloud allows you to view device history information in an application. The data may also be used for maintenance and product development purposes. The above-mentioned data will be used for the Application functionalities and some of it will be saved in a server controlled by Gebwell Oy in order to ensure the required service level. Data will be stored for the period during which the Application is used or for as long as the user is active, i.e. he/she manages one or more heat pumps. The user has the right to request to inspect the data collected concerning him or her and request for rectification or deletion of that data. Requests must be directed to the data controller by mail using a free-form letter. Please note that the letter must be signed by the requester.

Data controller: Gebwell Oy (2008956-7) Patruunapolku 5 FI-79100 LEPPÄVIRTA, Tel. +358 20 1230 800, email: info@gebwell.fi

Name of the register: Gebwell Smart application

Data content of the register: User data (name, e-mail, username, protected password, controlled heat pumps).

#### 5 ENERGY LABELS

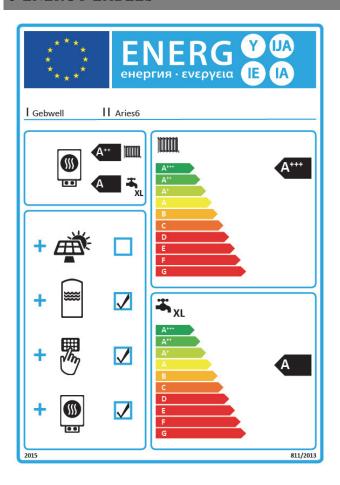

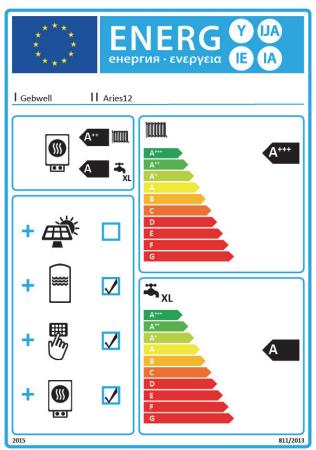

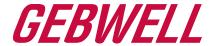

#### Vaatimustenmukaisuusvakuutus Declaration of Conformity Försäkran om överensstämmelse

Gebwell Oy vakuuttaa omalla vastuullaan, että tuotteet We, Gebwell Ltd, hereby declare under our sole responsibility that the product Gebwell Ab försäkrar under eget ansvar att de produkter

> Aries heat pump Qi heat pump T2 heat pump T3 Inverter heat pump Gemini heat pump Gemini Inverter heat pump Taurus heat pump

joita tämä vakuutus koskee, on seuraavien direktiivien ja asetusten mukainen to which this declaration relates is in conformity with the som omfattas av denna försäkran är i överensstämmelse med följande direktiv

LOW VOLTAGE DIRECTIVE (LVD) 2014/35/EU
ECO-DESIGN REQUIREMENTS FOR ENERGY-RELATED PRODUCTS DIRECTIVE 2009/125/EC
RESTRICTION OF THE USE OF HAZARDOUS SUBSTANCES DIRECTIVE (RoHS II): 2011/65/EU
REGULATION (EU) 2017/1369 ON ENERGY LABELLING

(Pressure Equipment Directive (PED) 2014/68/EU shall not apply to this pressurized equipment according to item 2.f.iii in Article 1.)

ja seuraavia yhdenmukaistettuja standardeja ja teknisiä eritelmiä on sovellettu: and the following harmonised standards and technical specifications have been applied: och följande harmoniserade standarder och tekniska specifikationer har tillämpats:

LVD: EN 61439-1:2011

EN 61439-2:2011 EN 61439-3:2012

HD: 60364 Low-voltage electrical installations

384 Electrical installations of buildings

EN 14511

Commission Regulation (EU) No 813/2013 on eco design of space heaters and combination heaters Commission Delegated Regulation (EU) No 811/2013 on energy labelling of space heaters and combination heaters.

Tuotteilla on CE-vaatimuksenmukaisuusmerkintä. Products are provided with a CE marking of conformity. Produkterna är försedda med CE-märkning av överensstämmelse.

Leppävirta 6.7.2020

Tuure Stenberg Managing Director

#### 6 ID PLATE OF YOUR ARIES HEAT PUMP:

On the plate you can find e.g. the serial number of your heat pump, which is needed when registering as a user of Gebwell Smart application.

#### Gebwell Ltd.

Patruunapolku 5, FI-79100 Leppävirta, FINLAND Customer service Tel. +358 20 1230 800 <a href="mailto:info@gebwell.fi">info@gebwell.fi</a> | www.gebwell.com

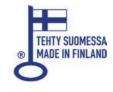